# Handleiding ELK Zaanstad – PO

Versie september 2023

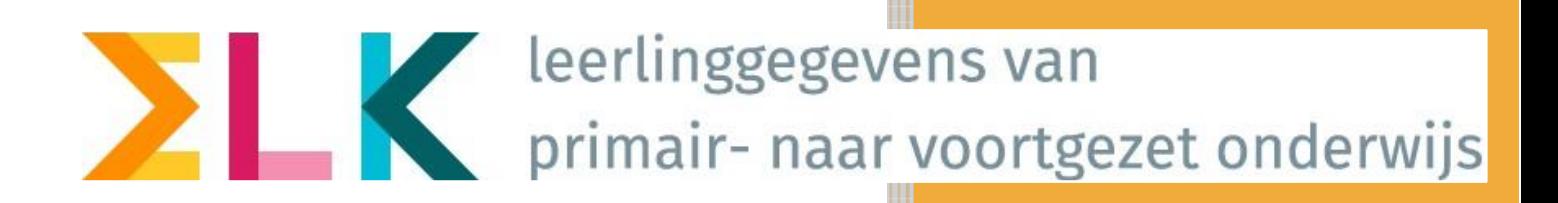

# **INHOUD**

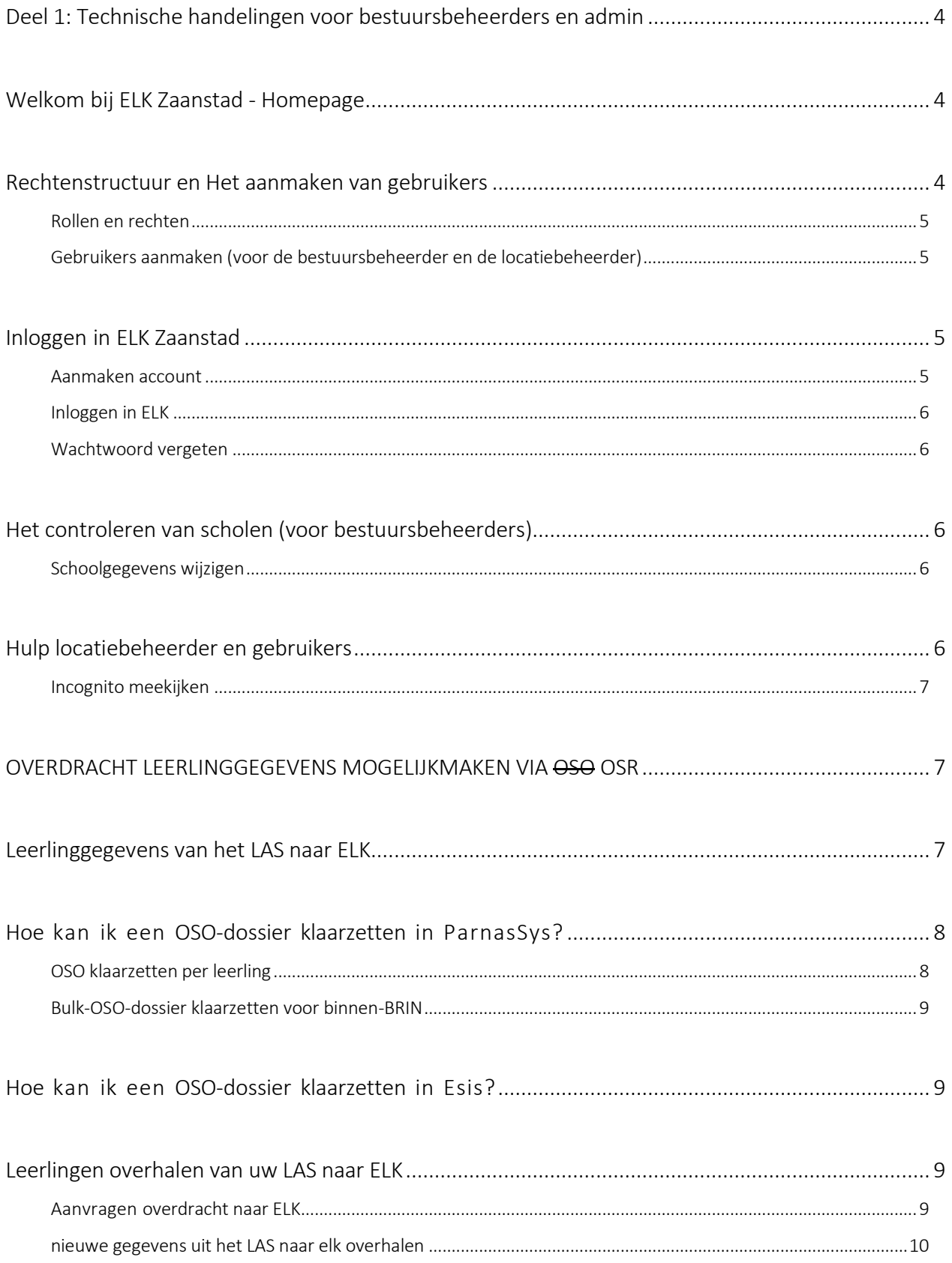

<span id="page-2-0"></span>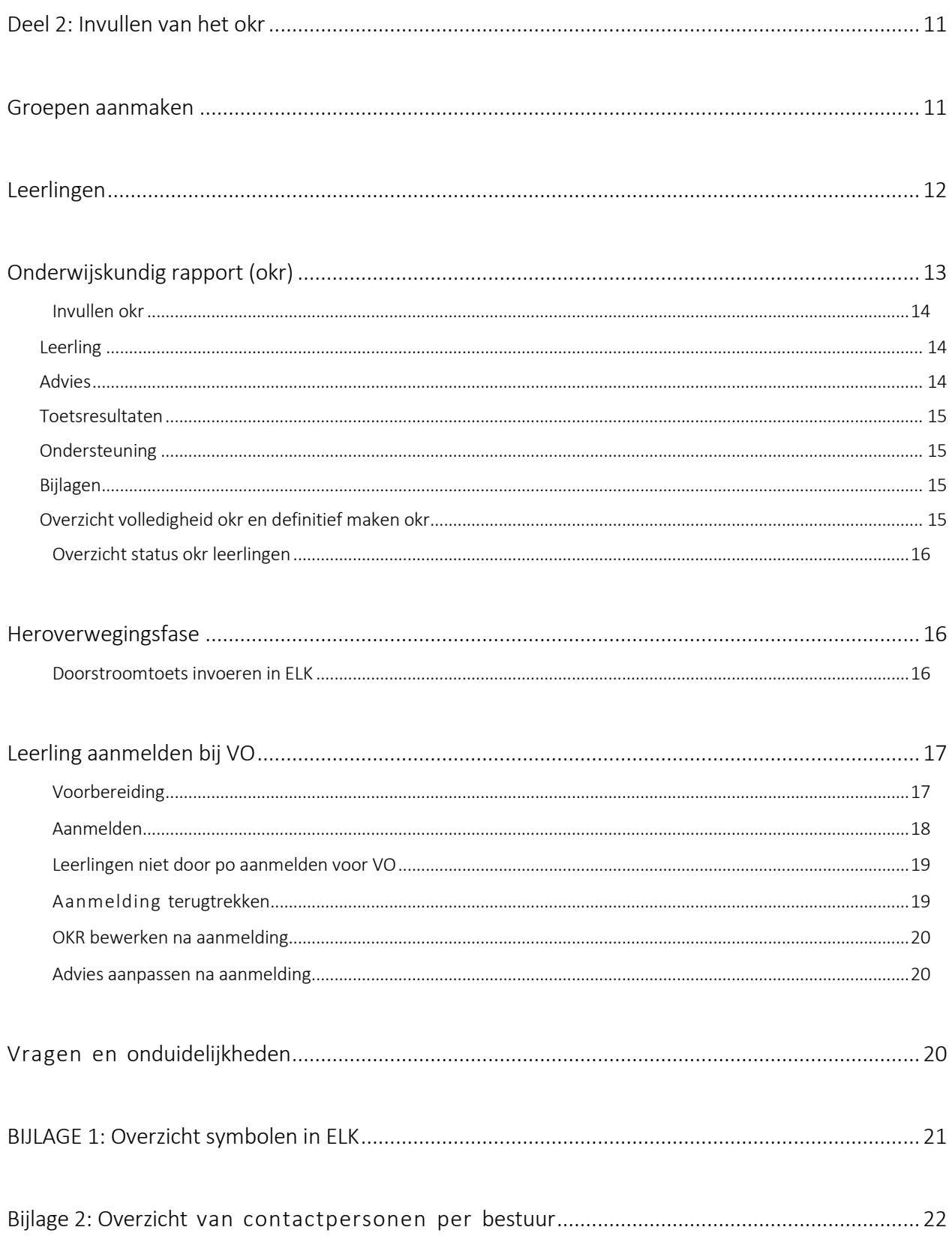

## DEEL 1: TECHNISCHE HANDELINGEN VOOR BESTUURSBEHEERDERS EN ADMIN

## <span id="page-3-0"></span>WELKOM BIJ ELK ZAANSTAD - HOMEPAGE

Op de homepagina van [www.elk-zaanstad.nl](http://www.elk-zaanstad.nl/) verschijnen de nieuwsberichten van de projectleiding 'De Zaanse POVO Overstap'.

Er zijn drie menu-knoppen : <Leerlingen> - <OSO> - <Overzichten>.

- De knop <Leerlingen> opent het leerlingenoverzicht,
- De knop <OSO> opent een configuratiescherm voor overdracht via OSO. *Het is de verwachting dat deze knop zal vervallen als gevolg van de wijziging bij kennisnet van OSO naar OSR. Bij OSR is verdere configuratie niet meer aan de orde.*
- Onder de knop <Overzichten> wordt het leerlingenoverzicht getoond. Alle symbolen die hier worden getoond, worden toegelicht in de legenda verderop in deze handleiding.

De knoppen rechtsboven:

 $\frac{2}{\sqrt{2}}$ Dit symbool geeft aan dat er Notificaties, berichten van andere scholen, zijn binnengekomen. Klikken op het icoon geeft de berichten weer.

μ Klikken op dit icoon toont de gebruiker onder welke naam is ingelogd, kunnen eigen gegevens ingezien en gewijzigd worden.

<u>{୍ମ</u>ି Hieronder zijn opties te vinden om de gegevens van de scholen (van het bestuur) aan te passen en om accounts van collega's toe te voegen, aan te passen of te verwijderen.

## <span id="page-3-1"></span>RECHTENSTRUCTUUR EN HET AANMAKEN VAN GEBRUIKERS

In de inrichting van ELK is getrapt. De projectorganisatie maakt per schoolbestuur een bestuursbeheerder ELK aan. De bestuursbeheerder ELK maakt de locatiebeheerders per school en/of locatie aan. En de locatiebeheerders kunnen eindgebruikers (bijvoorbeeld leerkracht groep 8, intern begeleiders, administratief medewerkers) aanmaken. Aan het einde van deze handleiding staat wie de contactpersoon per bestuur is en hieronder staat een schematische weergave.

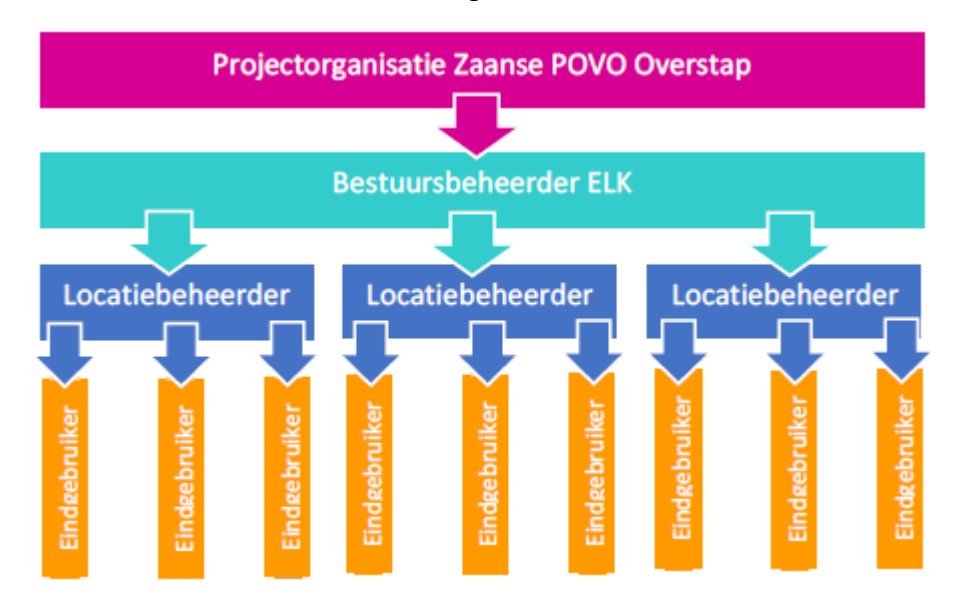

#### <span id="page-4-0"></span>ROLLEN EN RECHTEN

De bestuursbeheerder is gekoppeld aan een schoolbestuur en diens scholen, kan locatiebeheerder en eindgebruikers aanmaken, controleert de schoolgegevens en het brinnummer. Vanuit deze rol is het mogelijk overzicht te houden op de voortgang van de overstap van leerlingen, per school. De bestuursbeheerder is aanspreekpunt voor de gebruikers op de scholen.

De locatiebeheerder is gekoppeld aan een po-school en heeft in ieder geval het recht 'beheren'. De locatiebeheerder is het aanspreekpunt voor de school. De locatiebeheerder kan alle leerlingen zien en behandelen indien de gebruiker die rechten heeft), schoolgegevens inzien en aanpassen, eindgebruikers aanmaken en groepen aanmaken.

De eindgebruiker is gekoppeld aan een po-school en kan één recht krijgen: <Leerlingen Invoeren en accorderen >. Hiermee is de gebruiker o.a. in staat om okr's van leerlingen in te zien, te bewerken en af te drukken, ouders een ouderinlogcode te sturen t.b.v. de aanmelding, leerlingen aan te melden voor het VO, groepen aan te maken en schoolgegevens in te zien.

NB: ELK kent geen mogelijkheid om onder één account verschillende scholen of verschillende rollen aan te maken. Voor elke school en elke rol dient een apart account aangemaakt te worden waarbij de gebruikersnamen verschillend moeten zijn.

## <span id="page-4-1"></span>GEBRUIKERS AANMAKEN (VOOR DE BESTUURSBEHEERDER EN DE LOCATIEBEHEERDER)

- Klik op het instellingenicoon १०१
- klik op gebruikers.
- klikt op <Gebruiker toevoegen>.

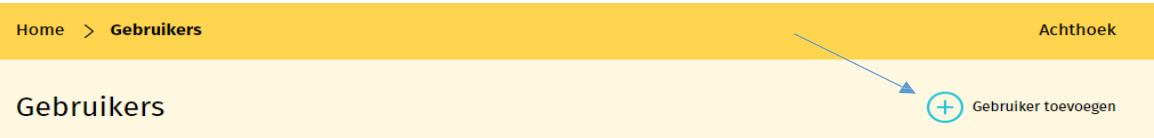

Op het scherm verschijnen velden waar de gegevens van de betreffende gebruiker moet worden ingevuld. Velden gemarkeerd met een \* zijn verplicht. Nadat het type organisatie is ingevuld (po of vo), verschijnt daaronder de keuze voor de verschillende rechten. De uitleg van de rollen en rechten staat in het vorige kopje benoemd.

Het veld <gebruikersnaam> is grijs en kan niet worden ingevuld, dat wordt door de gebruiker zelf gedaan. Wijs de gebruiker er op dat het (school- / werk-)mailadres als gebruikersnaam wordt gehanteerd.

Klik op <opslaan>. Hierna wordt automatisch een e-mail gestuurd naar de gebruiker met instructies voor inloggen. Let op: mogelijk komt deze e-mail in de ongewenst mail (spam) terecht.

NB: Het is aan te bevelen om in de mailomgeving waarmee gewerkt wordt aan te geven dat mail afkomstig van noreply@elk-zaanstad.nl géén spam is. Nieuwberichten en Notificaties worden niet alleen in het Homescherm getoond maar worden ook per mail naar de gebruiker(s) verzonden. Mocht het wachtwoord kwijt zijn, is het herstelmailtje ook sneller gevonden .

## <span id="page-4-2"></span>INLOGGEN IN ELK ZAANSTAD

#### <span id="page-4-3"></span>AANMAKEN ACCOUNT

Een gebruiker ontvangt per e-mail een link om een account te activeren. Dit gebeurt automatisch als de (school-)beheerder van ELK een gebruiker toevoegt. De ontvanger van de e-mail, de gebruiker, vult zijn/haar mailadres in als gebruikersnaam en kiest een wachtwoord (wachtwoord moet twee keer worden ingevuld).

Automatisch zendt ELK een e-mail met de gebruikersnaam (het mailadres). Bewaar deze mail goed! Als een gebruiker het wachtwoord vergeten is, kan hij/zij via de gebruikersnaam het wachtwoord opnieuw instellen. Dit kan via de knop 'Wachtwoord vergeten' op de inlogpagina.

## <span id="page-5-0"></span>INLOGGEN IN ELK

Ga naar [www.elk-zaanstad.nl.](http://www.elk-zaanstad.nl/)

Kies voor het juiste overstapjaar (het jaar waarin de leerling de overstap naar het vo maakt).

Voer de gebruikersnaam en wachtwoord in en log in.

## <span id="page-5-1"></span>WACHTWOORD VERGETEN

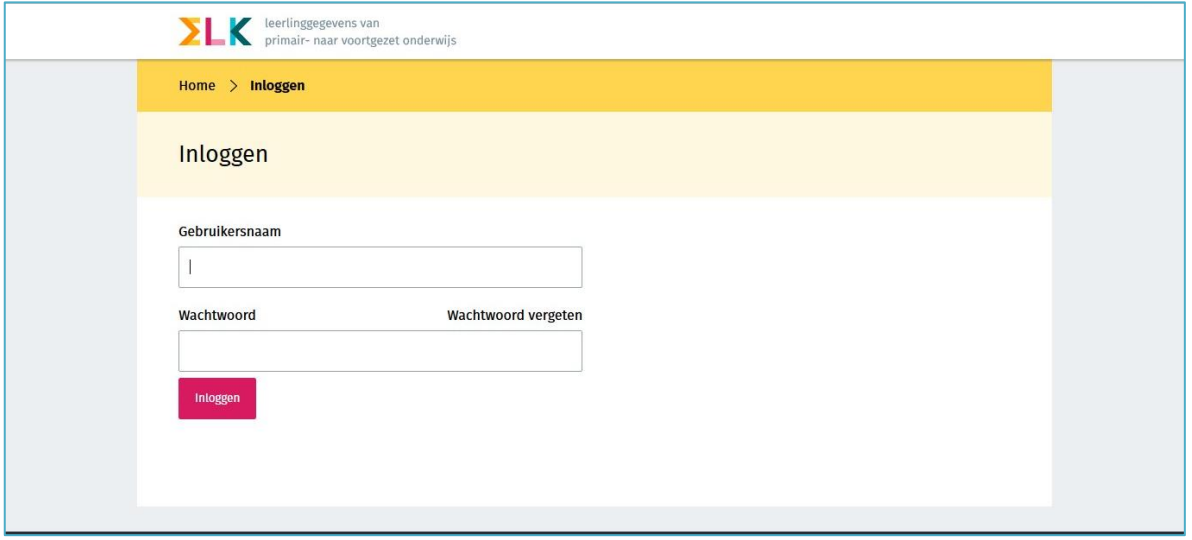

#### Ga naar [www.elk-zaanstad.nl.](http://www.elk-zaanstad.nl/)

Kiest voor het juiste overstapjaar.

Klik op <wachtwoord vergeten>, vul de gebruikersnaam in en klikt op <versturen>. Hierop verzendt ELK een e-mail om een nieuw wachtwoord aan te maken. Met de link in de e-mail kan het account herstelt worden. Let op: mogelijk komt deze e-mail in de ongewenste e-mail (spam).

Is ook de gebruikersnaam niet meer bekend? Bij het aanmaken van het account is per e-mail een bevestiging verzonden met de gebruikersnaam (onderwerp van de e-mail was 'Inloggegevens ingesteld').

## <span id="page-5-2"></span>HET CONTROLEREN VAN SCHOLEN (VOOR BESTUURSBEHEERDERS)

De bestuursbeheerder ELK logt in en klikt vervolgens op het instellingenicoon rechtsboven. Daarna wordt geklikt op <scholen>. Alle scholen binnen het bestuur komen naar voren.

Controleer of alle scholen tevoorschijn komen. Zo niet, stuur dan een e-mail naar: [info@povo-zaanstreek.nl](mailto:info@povo-zaanstreek.nl) met de volgende gegevens van de betreffende school/scholen: de officiële naam bestuur, naam school, schooltype, bezoekadres, straat, huisnummer, postcode, plaats, BRINnummer en de vestigingscode.

## <span id="page-5-3"></span>SCHOOLGEGEVENS WIJZIGEN

De bestuursbeheerder vult de adres- en vestigingsgegevens van de scholen in- of aan. De bestuursbeheerder en locatiebeheerder van de school kunnen de gegevens van de school aanpassen (b.v. adresgegevens en de naam van de directeur of van de locatiebeheerder ELK). Als dit klaar is, klik dan op <opslaan>.

## <span id="page-5-4"></span>HULP LOCATIEBEHEERDER EN GEBRUIKERS

१०३

#### <span id="page-6-0"></span>INCOGNITO MEEKIJKEN

Als een locatiebeheerder of eindgebruiker hulp nodig heeft, kan de bestuursbeheerder incognito inloggen met dezelfde rechten en met het identieke zicht als de gebruiker met het doel om mee te kijken.

Om incognito te kunnen meekijken, gaat de bestuursbeheerder naar het overzicht van alle gebruikers en klikt op het icoon met de drie puntjes achter de naam van de betreffende gebruiker. Daar wordt <inloggen> geselecteerd en de bestuursbeheerder schakelt over naar hetgeen de gebruiker ziet en kan doen.

Als de bestuursbeheerder weer terug wilt naar het eigen account, moet hij/zij eerst uitloggen als de gekozen gebruiker en vervolgens inloggen met de eigen gegevens.

## <span id="page-6-1"></span>OVERDRACHT LEERLINGGEGEVENS MOGELIJKMAKEN VIA OSO OSR

Met ingang van 1 augustus 2022 is de koppeling via OSO anders geregeld. Kennisnet heeft in samenwerking met de softwareleveranciers gekozen voor een oplossing waarbij de z.g. OSO-sleutels niet meer noodzakelijk zijn. Kennisnet heeft de besturen en scholen op de hoogte gebracht van deze aanpassing. De verbeterde koppeling gaat verder onder de naam OSR. Het format van de gegevens in de dossiers is niet gewijzigd.

## <span id="page-6-2"></span>LEERLINGGEGEVENS VAN HET LAS NAAR ELK

Via OSR komen de leerlinggegevens naar ELK. Hieronder een schematische weergave van de leerlinggegevens.

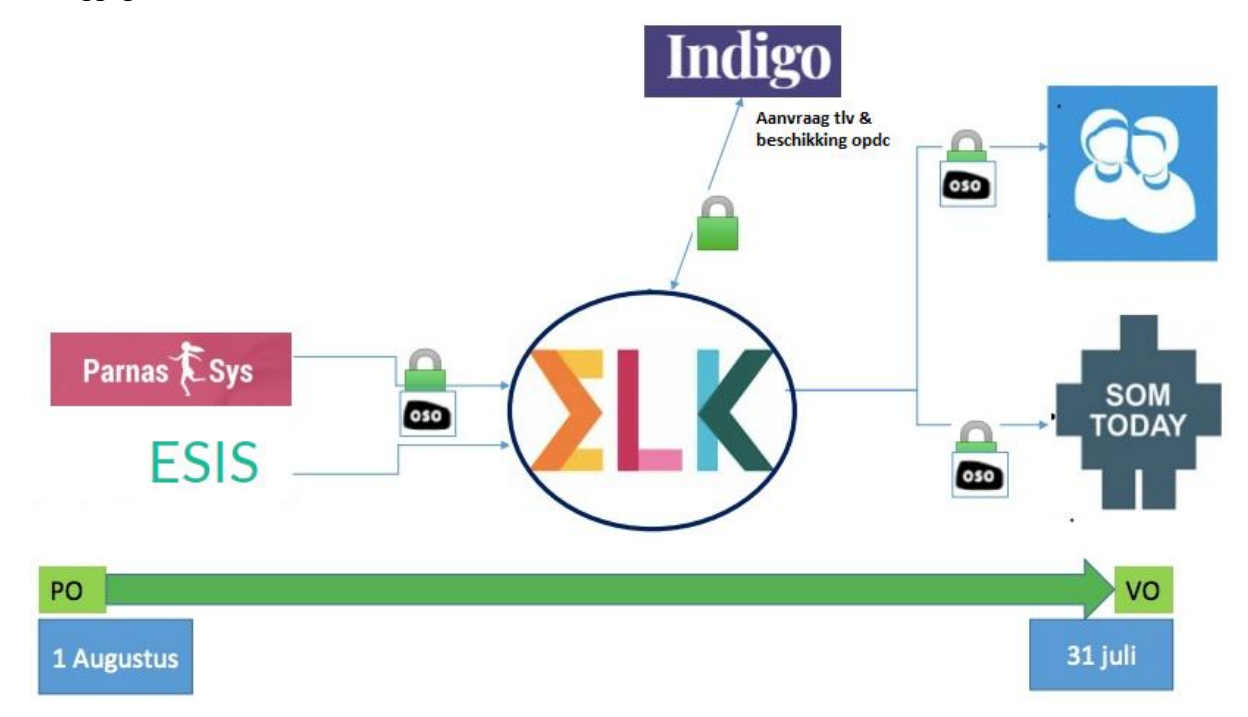

Globaal komt het neer op de volgende stappen:

- ELK is gekwalificeerd door Kennisnet.
- De leverancier van Esis of ParnasSys is gekwalificeerd door Kennisnet.
- In Esis of ParnasSys worden de leerlinggegevens verzameld en klaargezet voor een overdracht naar ELK via OSR (Zie 'hoe kan ik een OSO- dossier klaarzetten?')
- In ELK worden de leerlinggegevens opgehaald d.m.v. het Burgerservicenummer van de leerling. *Nadat er eenmalig een BSN gebruikt is bij het inlezen van de gegevens, is de invoer van het BSN bij de uitwisseling van nieuwe gegevens niet meer nodig. De knop <Synchroniseren> volstaat*.

 $000$ 

## <span id="page-7-0"></span>HOE KAN IK EEN OSO-DOSSIER KLAARZETTEN IN PARNASSYS?

Er zijn enkele stappen die ondernomen dienen te worden om voor de eerste keer het OSO-dossier over te dragen van ParnasSys naar ELK.

#### De gegevens van uw leerlingen in ELK zijn eigendom van uw school. De uitwisseling is dan ook BINNENBRIN, POPO.

#### <span id="page-7-1"></span>OSO KLAARZETTEN PER LEERLING

Om ervoor te zorgen dat het OSO-dossier per leerling klaarstaat, gaat de gebruiker in ParnasSys naar School > OSO > Overstapdossier klaarzetten.

- Kies bij Groep die groep 8 waarvoor de OSO-dossiers klaargezet moeten worden of selecteer bij Leerlingen leerjaar 8. *Soms gaat er een leerling vanuit groep 7 naar het VO: De gegevens van deze leerling kunt u op dezelfde manier, vanuit groep 7, in ELK plaatsen.*
- Klik op de betreffende leerling van groep 8, en zet bij 'inzage verzorgers' het rolluikje op 'N.v.t. binnen instelling'.
- Zet een vinkje in het grijze vakje bij 'Niet-methodetoetsen' waardoor alle toetsen worden geselecteerd. In ELK worden de afgesproken toetsen getoond van de afgelopen drie jaar, de overige gegevens worden automatisch verwijderd.
- Maak een keus uit de 'Gegevensblokken' in ParnasSys door vinkjes uit te zetten. Eventueel kunnen er bijlagen uit het ParnasSys-dossiers of andere relevante bestanden worden toegevoegd.
- Klik op <Opslaan> , klik daarna op <Dossier verzamelen POPO>.

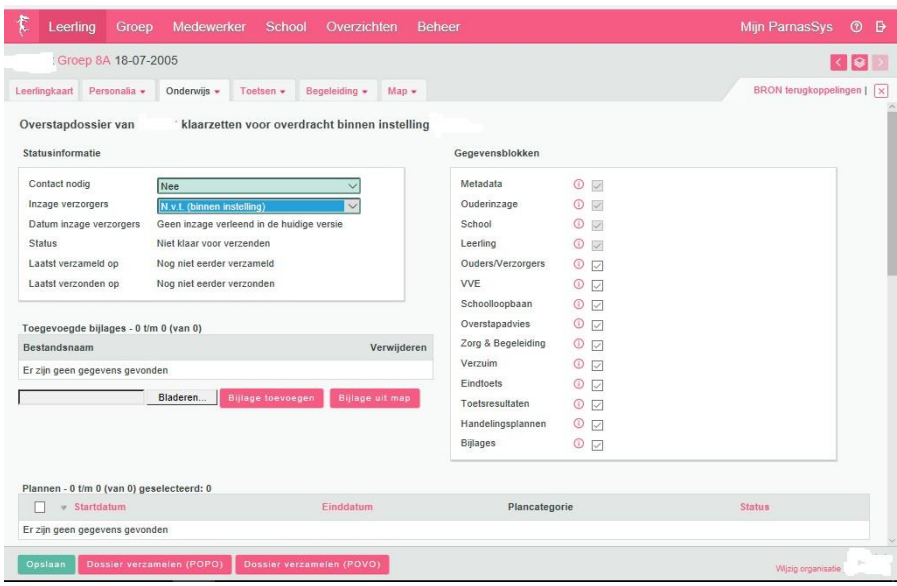

• Herhaal deze handelingen voor alle leerlingen van groep 8.

LET OP: als er na de eerste OSO-overdracht nieuwe gegevens aan ELK moeten worden toegevoegd, dan moet er opnieuw een OSO-dossier, POPO, in het ESIS of ParnasSys worden klaargezet waarbij de aangevulde gegevens meegenomen worden.

Voorbeeld: Eerste aanlevering van gegevens naar ELK is in oktober. De LVS-toetsen worden in november of december afgenomen. Zet na de toetsafname een nieuw dossier klaar waarbij eerst de tussentijds afgenomen toetsen staan aangevinkt/meegeselecteerd.

De dossiers zijn nu verzameld maar nog niet klaargezet voor ELK. Klaarzetten kan per leerling door bij iedere leerling op de groene knop <Dossier klaarzetten voor verzenden (POPO)> te klikken. Beteris om dit via School > OSO als bulk voor alle leerlingen tegelijk te doen.

## <span id="page-8-0"></span>BULK-OSO-DOSSIER KLAARZETTEN VOOR BINNEN-BRIN

- 1. Ga in ParnasSys naar School > OSO > Overstapdossiers klaarzetten. Vink de leerlingen aan die moeten worden klaargezet voor binnen-BRIN uitwisseling. Kies groep 8 of leerjaar 8 en vink de leerlingen collectief (bovenste vinkje) aan.
- 2. Klik vervolgens onderaan de pagina op de knop <zet geselecteerde leerlingen klaar voor binnen-BRIN uitwisseling>.
- 3. Na deze handeling zijn de OSO-dossiers op te halen in ELK Zaanstad. Zie verderop in de handleiding: "Leerlingen overhalen van LAS naar ELK".

## <span id="page-8-1"></span>HOE KAN IK EEN OSO-DOSSIER KLAARZETTEN IN ESIS?

Voor het klaarzetten van een OSO dossier in Esis zie

[https://help-](https://help-/)[esis.rovictonline.nl/uitwisseling/#aanvragen-van-andere-scholen](https://help-esis.rovictonline.nl/uitwisseling/#aanvragen-van-andere-scholen)

of volg onderstaande stappen.

Ga naar Esis en volg dit pad:

- 1. Menu
- 2. Uitwisseling OSO overstapdossier
- 3. Overstapdossier onderhouden, klik op toevoegen, groep 8 kiezen
- 4. 1 leerling tegelijk aanvinken! (Als je meerdere leerlingen doet, krijg je een foutmelding)
- 5. Volgende, je komt in Overstapdossier
- 6. Klik aan: Regionaal Platform
- 7. Verander: Soort overstap POPO
- 8. Volgende (volgende blad niets veranderen)
- 9. Gereed
- 10. OSO overstapdossier:

- Controleer je Brinnummer

- 11. Gereed
- 12. Scherm: Wilt u doorgaan: ja
- 13. Let op: op het blad OSO berichtenverkeer moeten PGN naam leerling groep brin ouderinzage nee – datum - dossierstatus gereed staan!
- 14. Je kunt nu per leerling al deze stappen doorlopen

## <span id="page-8-2"></span>LEERLINGEN OVERHALEN VAN UW LAS NAAR ELK

## <span id="page-8-3"></span>AANVRAGEN OVERDRACHT NAAR ELK

Klik in ELK op <OSO> en vervolgens op <Aanvragen overdracht>.

Hier worden de gegevens opgehaald vanuit het LAS.

1. Zet eerst het OSO-dossier van een leerling klaar voor het EIGEN BRINnummer. Dit is nog geen uitwisseling naar VO, maar een uitwisseling binnen de schoolomgeving. Het betreft hier een binnenBRIN-overdracht (PO-PO). De gegevens gaan immers nog niet naar het VO. Het volgende scherm wordt getoond.

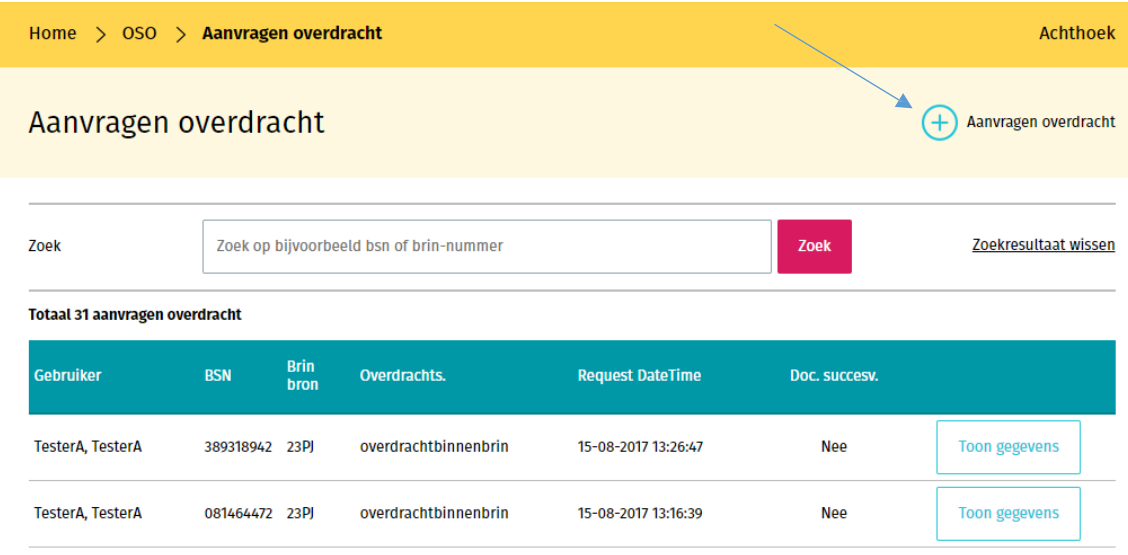

- 2. Het is handig om van te voren een lijst met BSN-nummers van de leerlingen bij de hand te hebben. Beter alternatief is om met twee schermen te werken: Uw Esis/ ParnasSys op het ene scherm, ELK op het andere scherm.
- 3. Er wordt een lijst getoond van voorgaande activiteiten
- 4. Klik rechtsboven op <Aanvragen overdracht>.

Een pop-up-venster verschijnt waarin het BSN-nummer van de leerling moet worden ingevoerd. De invoer van dit nummer is éénmaal noodzakelijk. Het vinkje 'overschrijven' hoeft niet te worden aangeklikt.

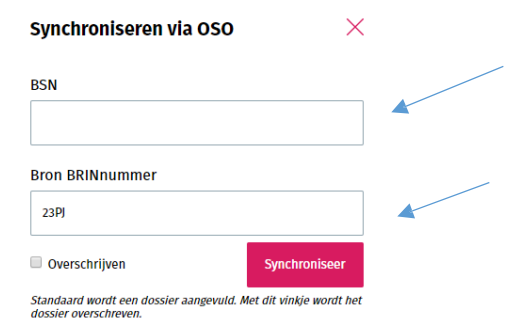

5. Klik vervolgens op synchroniseren. Nu kan dit worden herhaald voor alle leerlingen.

Nadat het inlezen geslaagd is, verschijnt een mededeling op het scherm.

U kunt controleren dát het inlezen geslaagd is. In dit overzicht ziet u het log:

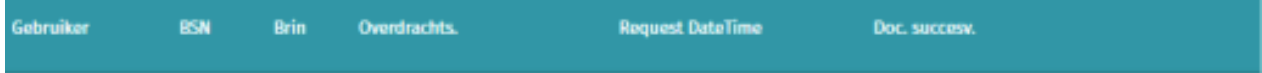

Rechts van de <ja> onder 'Document Succesvol' vindt u de knop <Toon gegevens>

Als u daarop klikt worden de gegevens getoond die zijn ingelezen, in een (lijvig) pdf-bestand.

## <span id="page-9-0"></span>NIEUWE GEGEVENS UIT HET LAS NAAR ELK OVERHALEN

*Handleiding ELK Zaanstad PO Pagina 10 van 22* Er kan bij nieuwe, aanvullende gegevens in het LAS (nieuwe toetsgegevens, VO-advies, doorstroomtoets

gegevens) steeds opnieuw een overdracht gedaan worden. De gegevens worden, mits de nieuwe gegevens vanuit het LAS in een nieuw dossier zijn opgenomen, aangevuld bij de betreffende leerling.

NB: Omdat het BSN van de leerling al bekend is in ELK volstaat het Synchroniseren.

Als je dit voor één leerling wil doen, volg onderstaande stappen:

In bijna ieder scherm staat rechtsboven de knop , Synchroniseren voa OSO>. Hiermee worden de meest recente gegevens van deze ene leerling overgezet naar ELK.

Zet het vinkje bij 'Overschrijden' alleen <aan> als er foutieve eerder uitgewisselde gegevens moeten worden overschreven (als er b.v. in de LAS toetsgegevens die eerder waren uitgewisseld, zijn aangepast, als het eerder uitgewisselde advies is aangepast o.i.d).

LET OP: De inhoud van de velden die handmatig waren ingevuld of gewijzigd, worden dan wel 'overschreven'met de nieuwe inhoud uit het LAS.

Als je dit voor meerdere leerlingen wil doen, volg dan onderstaande stappen:

Zijn de gegevens van leerlingen al een keer ingelezen in ELK, dan is het mogelijk gebruik te maken van een BULK-actie.

Vink daarvoor bij 'Leerlingen' (u ziet al uw leerlingen staan) alle leerlingen of een aantal leerlingen aan.

Klik dan op Bulkacties en dan op <OKR's synchroniseren>.

Aanbeveling: Omdat er vanuit het LAS alle leerlinggegevens zoals VO-advies, aangepast advies, Doorstroomtoetsgegevens e.d. moeten worden uitgewisseld met BRON bevelen wij aan, alle wijzigingen in het LAS door te voeren en via OSO met ELK te synchroniseren. Voor de meeste in de LAS gewijzigde gegevens is het dan afdoende, via 'School' – 'OSO' – 'Overstapdossiers klaarzetten' voor alle leerlingen tegelijk een nieuwe OSO-overdracht klaar te zetten. Alleen bij aangevulde toetsgegevens of aangevulde bestanden moet er per leerling een OSO-overdracht klaar worden gezet.

## <span id="page-10-0"></span>DEEL 2: INVULLEN VAN HET OKR

## <span id="page-10-1"></span>GROEPEN AANMAKEN

Deze functionaliteit is ter ondersteuning van het proces. Een groep kan bijvoorbeeld groep 8a en groep 8b १०३ zijn, maar ook een groep leerlingen met een bepaalde ondersteuningsbehoefte en waarvoor het okr door een specifieke collega wordt (aan)gevuld.

Klik op het instellingenicoon en klik op <Groepen>. Klik op <Groep toevoegen> zoals afgebeeld in het figuur hieronder.

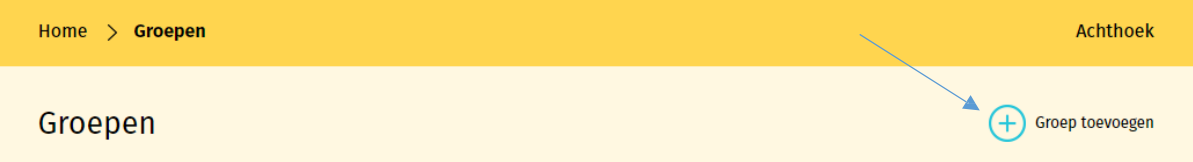

In veel gevallen komt bij het importeren van het OSO-dossier de groepsaanduiding en de groepsleerkracht(en) uit de LAS mee in ELK. Voor er een nieuwe groep wordt aanmaakt, kijk eerst of dit in jouw geval zo is. Er kunnen, indien nodig, nieuwe groepen na de OSO-import worden aangemaakt en aangevuld. Dit kan als volgt:

- De locatiebeheerder maakt groepen aan en geeft een naam aan deze groep, bijvoorbeeld 8a, 8b.
- De groepsnaam kan later nog aangepast worden en door de locatiebeheerder en de eindgebruiker gevuld worden met leerlingen.

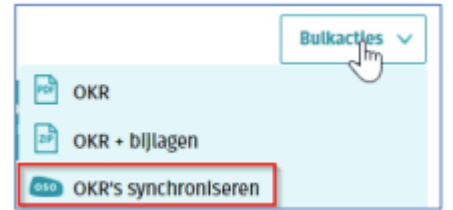

- Selecteer leerlingen uit de lijst met leerlingen die toegevoegd moeten worden aan de betreffende groep.
- Selecteer uit de lijst met eindgebruikers de groepsleerkracht(en) als contactpersoon, deze wordt gekoppeld aan de groep.
- klik na afronding op opslaan.

NB: Een leerling kan aan meerdere groepen gekoppeld worden, bijvoorbeeld aan "8b" en "te bespreken".

## <span id="page-11-0"></span>LEERLINGEN

De knop <Leerlingen> geeft een overzicht van alle leerlingen in ELK waarvan de dossiers zijn opgehaald. Tip! Er kan gebruik worden gemaakt van diverse filters:

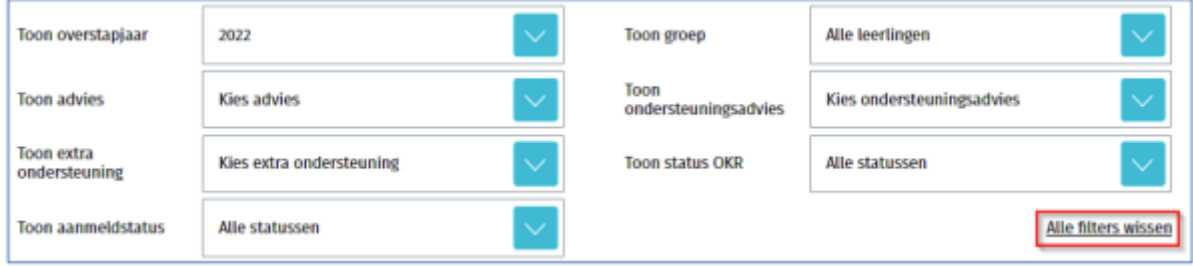

Zo is het mogelijk te filteren op Advies en dat de combineren met d filter Groep.

Resetten van de filter(s) is mogelijk door via de knop rechtsonder < Alle filters wissen>

Het is ook mogelijk de getoonde gegevens te alfabetiseren met behulp van de knoppen in deze balk:

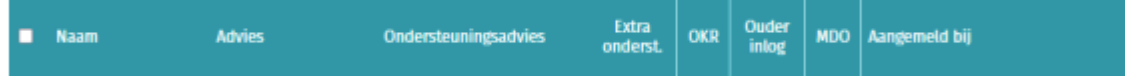

Door bijvoorbeeld op 'Advies' te klikken, worden alle leerlingen met hetzelfde advies bij elkaar geplaatst. U kunt de volgorde (A-Z - naar Z-A) beïnvloeden door één of tweemaal op de kolomkop te klikken.

De kolomkoppen:

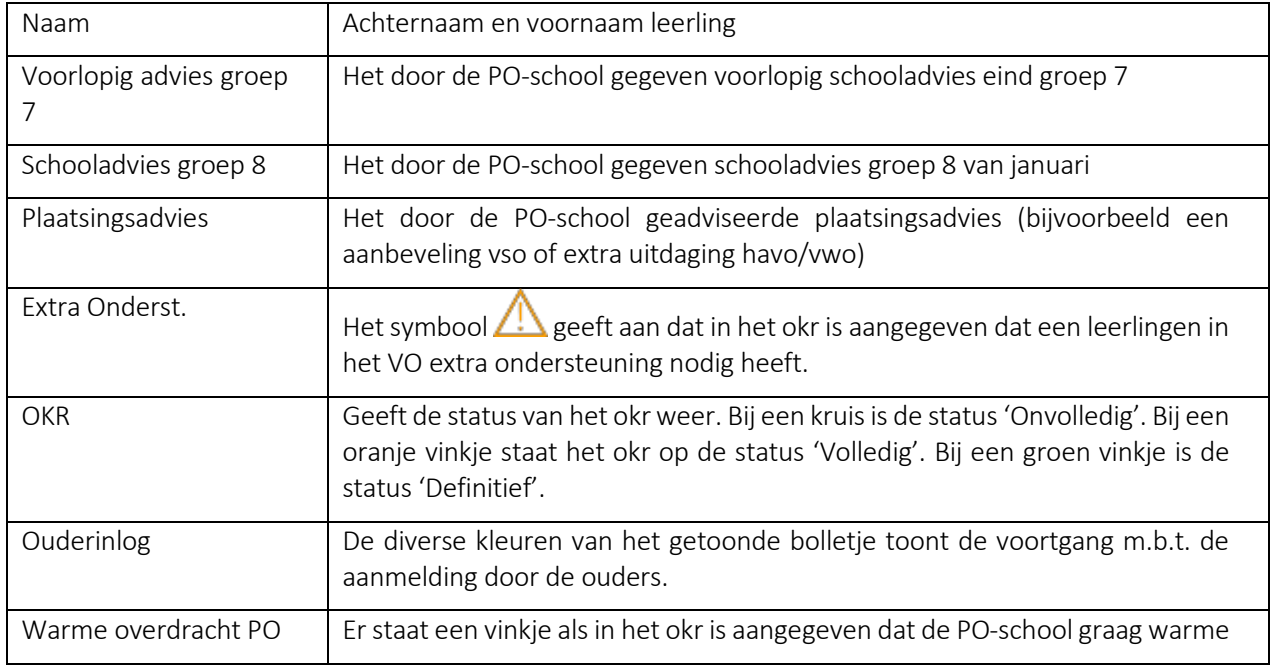

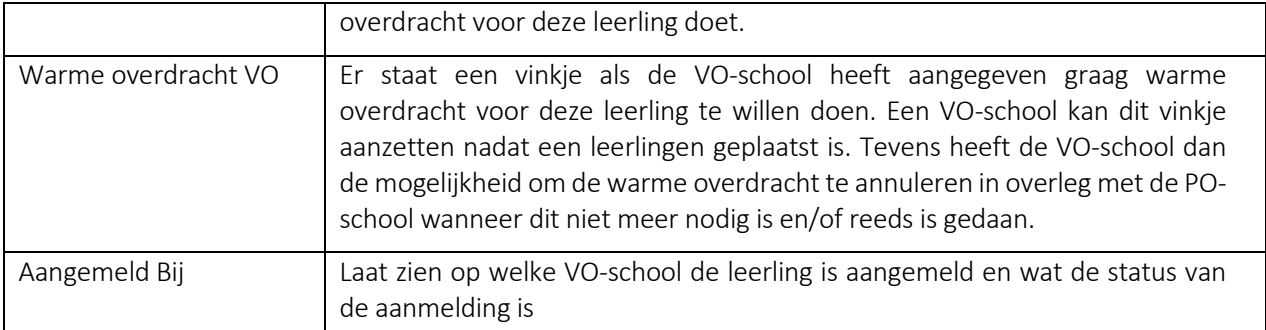

Gebruikers met de rol Invoeren/Accorderen zien aan het einde van de regel per leerling het symbool  $000$ waarmee toegang wordt verkregen tot de inhoudelijke gegevens van een leerling middels een submenu.

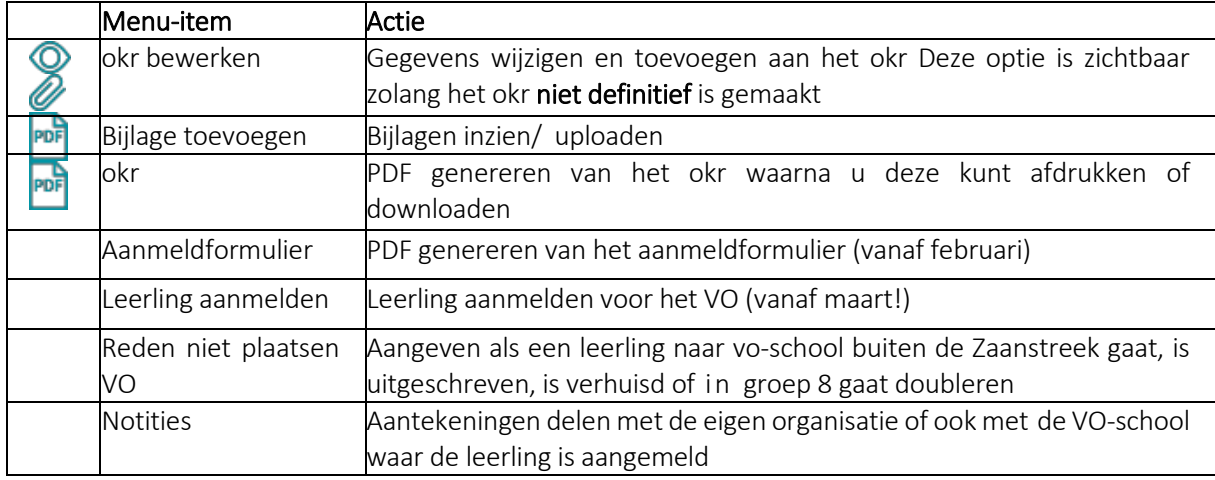

## <span id="page-12-0"></span>ONDERWIJSKUNDIG RAPPORT (OKR)

Hier volgt een toelichting op het okr.

Ga naar Home → Leerlingen. Het okr kan geopend worden door bij een leerling aan het einde van de regel het submenu te openen. Het okr kan ook geopend worden door dubbel te klikken op de naam van de leerling.

Het okr bestaat uit vijf tabbladen: Leerling, Advies, Toetsresultaten, Ondersteuning, bijlagen en Overzicht.

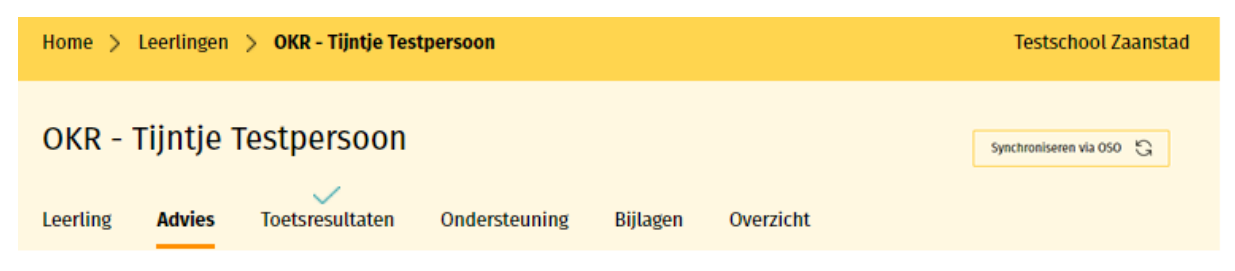

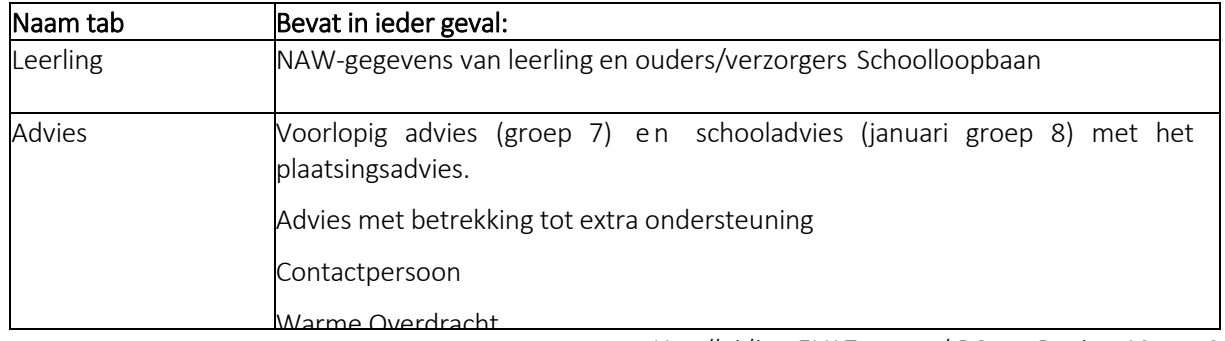

*Handleiding ELK Zaanstad PO Pagina 13 van 22*

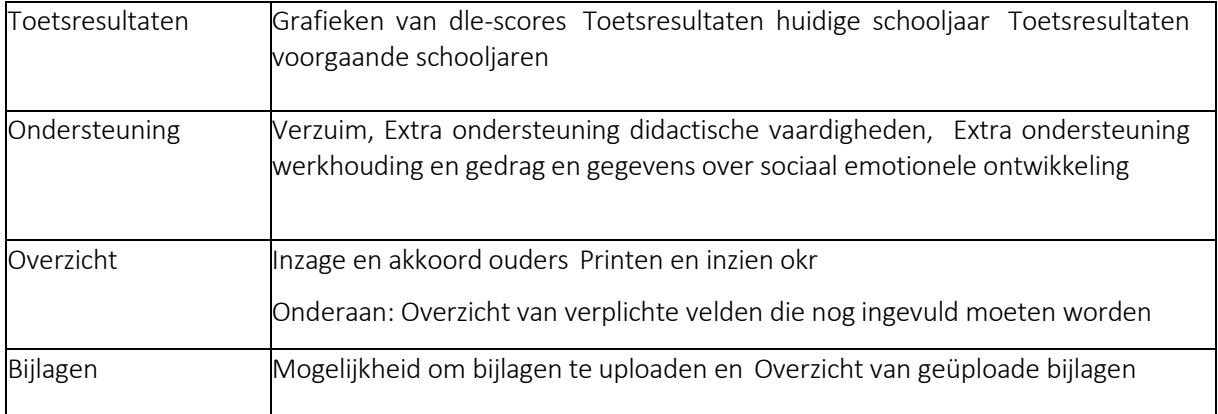

ELK wordt gevuld vanuit ParnasSys/Esis. Het icoon van OSO laat zien welk veld uit het LAS via OSO is overgenomen. De overige gegevens kunnen handmatig worden toegevoegd.

Het rode sterretje zijn velden die 'verplicht' zijn om in te vullen. Het okr kan tussentijds, dus als nog niet alle verplichte velden zijn ingevuld, wel opgeslagen worden.

Nadat alle vereiste velden bij een tab zijn ingevuld verschijnt automatisch een vink boven de tab.

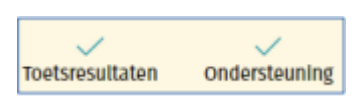

osc

#### <span id="page-13-0"></span>INVULLEN OKR

Hieronder volgt een instructie bij het invullen van het okr. Overal geldt controleer de gegevens die zijn ingevuld middels OSO en vul de lege velden aan. Het invullen van het okr gebeurt in de maanden okt/nov/dec/jan/febr/. Alle gegevens die verwerkt worden in het okr vinden ouders terug op het pdfdocument. Het okr moet volledig zijn voordat de adviesgesprekken met ouders plaatsvinden en definitief zijn vóórdat de leerling wordt aangemeld.

#### <span id="page-13-1"></span>Leerling

De schoolloopbaan van een leerling wordt overgenomen vanuit ParnasSys/Esis. Als een leerling van school is gewisseld, dan wordt de schoolloopbaan van de vorige school alleen overgenomen, indien deze ook is geregistreerd in het leerlingvolgsysteem. Als dit niet het geval is, dan dient deze handmatig toe te worden gevoegd.

Ook de vinkjes bij schoolloopbaan dienen dan handmatig te worden aangepast

Een ouder/verzorger kan worden toegevoegd middels de knop 'Nog een Verzorger Toevoegen'. Scrol vervolgens naar boven, daar is een extra tabblad toegevoegd waarop de gegevens kunnen worden ingevuld.

Graag extra aandacht voor het mailadres van de eerste ouder. Ouders die hun kind digitaal aanmelden zullen de activatiemail ontvangen op dit e-mailadres. Het e-mailadres moet dus kloppend zijn.

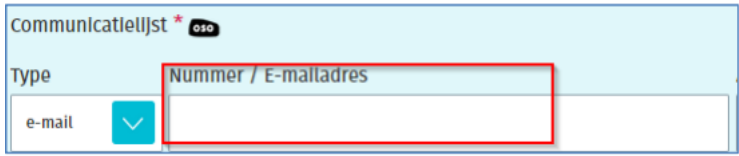

Zijn OSO- velden leeg, zorg ervoor dat het LAS kloppend wordt gemaakt en wissel opnieuw uit via OSO.Omdat u in dit geval aanvult moet u het vinkje bij <overschrijven> niet gebruiken.

#### <span id="page-13-2"></span>Advies

Het voorlopig (plaatsings)advies (groep 7) is geen OSO-veld en dient dus handmatig te worden ingevuld. Hetzelfde geldt voor het definitieve plaatsingsadvies.

#### <span id="page-14-0"></span>Toetsresultaten

Via OSR worden de scores van de laatste drie schooljaren overgenomen. In de grafiek worden de bijbehorende DLE-scores geplaatst. De rode lijn geeft 100% leerrendement aan. De blauwe lijn ligt op 50% leerrendement. Scores die op 50% of daaronder liggen zijn indicatief voor pro. Er kunnen in dit gedeelte van het tabblad geen gegevens worden toevoegen. De didactische toetsen worden overgenomen vanuit ParnasSys/Esis middels OSR.

Als een leerling het schooladvies pro of het plaatsingsadvies aandacht voor extra ondersteuningsbehoefte of extra uitdaging havo/vwo heeft, kan in dit tabblad de CAP en eventueel de SEM worden ingevoerd.

#### <span id="page-14-1"></span>Ondersteuning

Bij het onderdeel extra ondersteuning werkhouding en gedrag kan er per leerlingkenmerk worden aangegeven of het goed gaat, aandacht vraagt of ondersteuning vraagt. Indien er is aangegeven dat de leerling op het betreffende onderdeel ondersteuning nodig heeft, dan dient in het tekstvak ernaast een toelichting te worden geven.

#### <span id="page-14-2"></span>Bijlagen

In dit tabblad staat een overzicht van alle bijlage die zijn toegevoegd aan het okr van de leerling. Dit kan via OSR meegekomen zijn of toegevoegd zijn op de andere tabbladen van het okr.

Op dit tabblad kunnen extra bijlages worden toegevoegd, bijvoorbeeld zienswijze van ouders, onderbouwing van een aanbeveling extra uitdaging havo/vwo, schooladvies pro of andere relevante documentatie (let op toestemming ouders). Er dient zelf een selectie te worden gemaakt van bijlagen die toegevoegd moeten worden aan het okr.

Hoe kan een bijlage worden toegevoegd:

- Allereerst: geef het bestand een duidelijke naam, zodat helder is wat de inhoud van de bijlage is.
- Kies in ELK het soort bijlage. Als het soort bijlage niet in de lijst staat, kies voor 'overig'.
- Ga vervolgens met de knop <Kies bestand> naar de locatie waar het bestand is opgeslagen en klik op <Uploaden>.

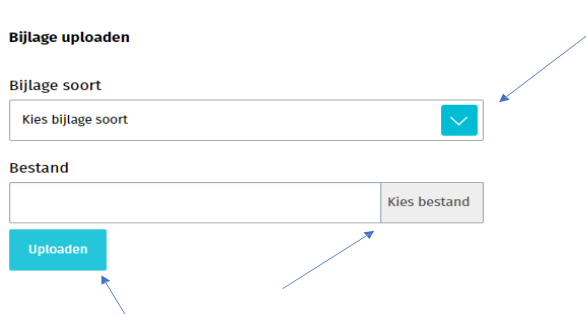

NB1: U kunt bijlagen blijven toevoegen, ook nadat de leerling aangemeld is of al geplaatst is op de vo-school.

NB2: Heb oog voor de omvang van de grootte van het in te lezen bestand. Een Word-bestand met daarin een aantal foto's is al snel groter dan 10 MB. Dat levert later een probleem op bij het inlezen door het VO. Advies: gebruik Pdf-bestanden.

NB3: Geplaatste bestanden kunnen verwijderd worden met de prullenbakknop.

## <span id="page-14-3"></span>Overzicht volledigheid okr en definitief maken okr

In dit tabblad zijn drie onderwerpen opgenomen.

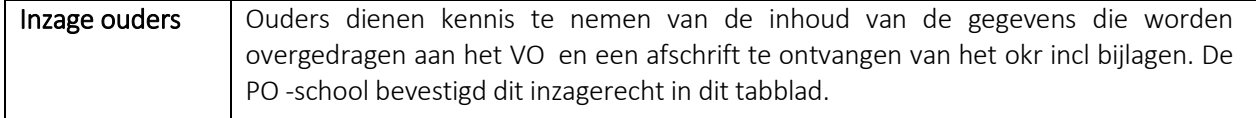

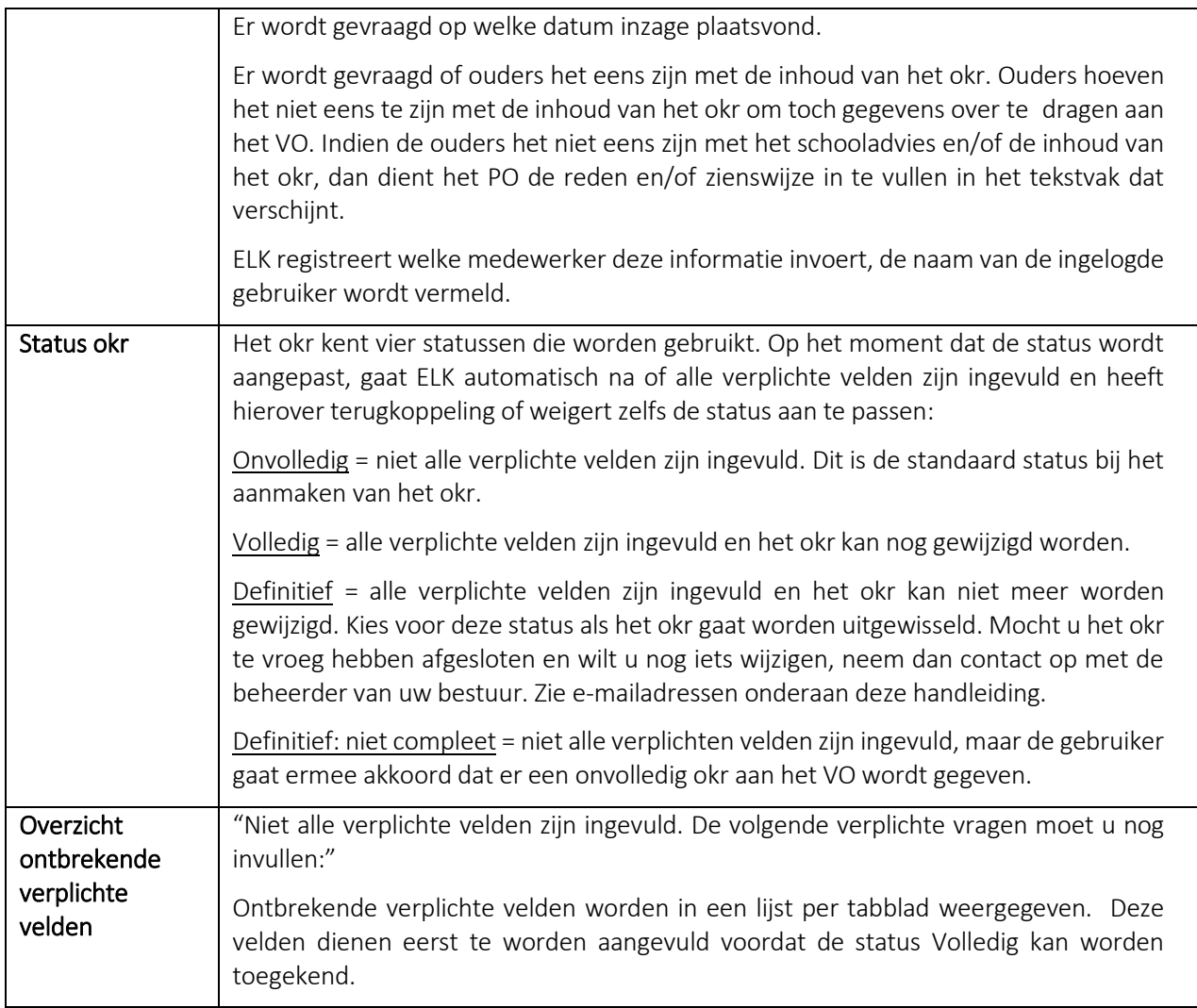

## <span id="page-15-0"></span>OVERZICHT STATUS OKR LEERLINGEN

Wanneer een gebruiker in het okr werkt is zichtbaar welke tabbladen nog verder ingevuld moeten worden. Als alle vereiste gegevens van een tabblad zijn ingevuld, verschijnt een vinkje boven de kop van het tabblad.

Uitzondering is het tabblad 'Bijlage'.

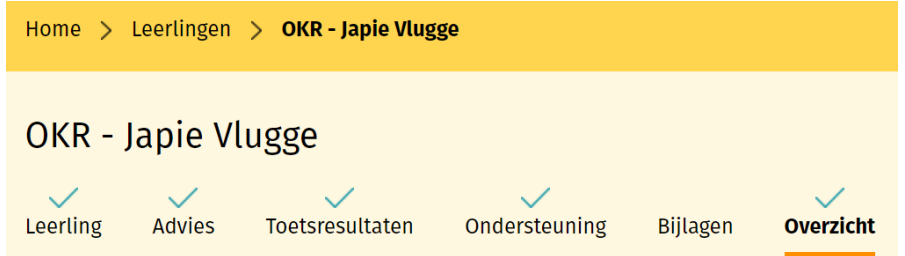

## <span id="page-15-1"></span>HEROVERWEGINGSFASE

Halverwege maart ontvangen de basisscholen de uitslagen van de Doorstroomtoets. Als voor een leerling het resultaat van de Doorstroomtoets hoger uitvalt, moet de basisschool het advies heroverwegen. Deze heroverweging kán leiden tot een bijgesteld advies. Deze gegevens moeten beschikbaar worden gesteld aan het VO dus wordt e.e.a. vastgelegd in ELK.

<span id="page-15-2"></span>DOORSTROOMTOETS INVOEREN IN ELK

Nadat de resultaten van de Doorstroomtoets in het eigen LAS zijn geplaatst en eventueel de adviezen zijn bijgesteld, kan de informatie via OSR worden overgehaald naar ELK. Hiertoe dienen de volgende stappen:

- 1. Zet voor alle leerlingen een nieuw OSR-bestand klaar in het eigen LAS, zorg dat de resultaten van de Doorstroomtoets en de eventuele bijgestelde adviezen hier in meegaan.
- 2. Log in in ELK en ga naar het leerlingenoverzicht.
- 3. Selecteer alle leerlingen die de Doorstroomtoets hebben gemaakt en voor wie je een definitief advies hebt.
- 4. Klik op 'Bulkacties'en vervolgens op 'Doorstroomtoets/ definitief advies synchroniseren'

Nu gaat ELK van alle geselecteerde leerlingen kijken of er een OSR-dossier klaar staat. Als dit zo is, worden uit dit dossier alleen de resultaten van de Doorstroomtoets en het definitieve advies overgenomen in ELK. Controleer dit zo nodig

5. Controle? Klik rechts in de lichtgele balk op de knop 'Invoeren Doorstroomtoets' of 'Invoeren definitief advies'.

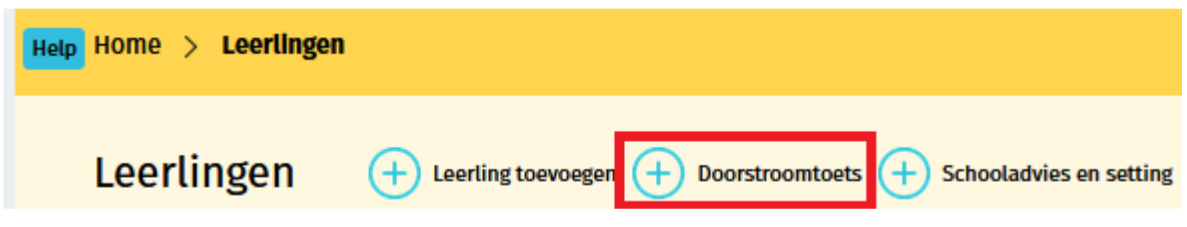

6. Voer nu handmatig de eindadviezen (definitieve adviezen groep 8) in. Dit kan in het okr van de leerling of via 'schooladvies en setting':

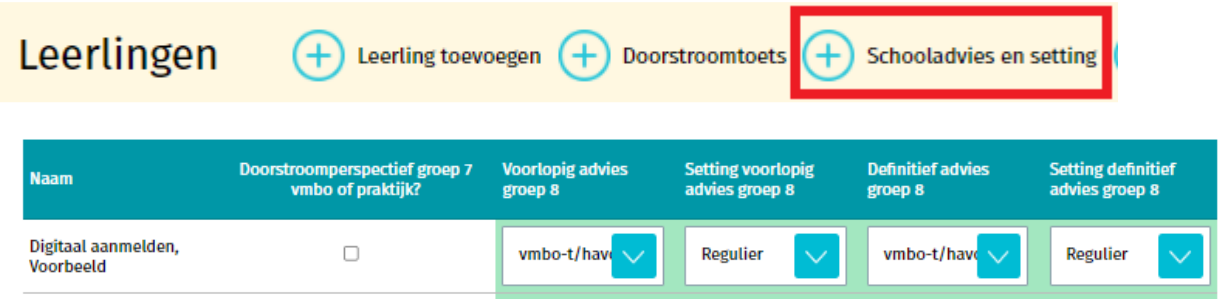

<span id="page-16-0"></span>Vergeet niet om linksonder op 'Opslaan' te klikken na het invoeren.

7. U kunt het okr nu afronden en op 'definitief' zetten. Een definitief okr is vereist bij het digitaal aanmelden.

## LEERLING AANMELDEN BIJ VO

Hier volgt een instructie hoe het PO een leerling kan aanmelden bij het VO. Controleer het Stappenplan van de Zaanse POVO Overstap om te zien tot wanneer leerlingen voor het VO kunnen worden aangemeld.

#### <span id="page-16-1"></span>VOORBEREIDING

- 1. Controleer eerst of het okr volledig is ingevuld en zet het okr in het tabblad 'Overzicht' op de status *Volledig* en sla het okr op. Maak voorafgaand aan het adviesgesprek een print van het okr en laat ouders deze inzien tijdens het adviesgesprek. Geef vervolgens in ELK aan dat ouders het okr hebben ingezien en noteer hun zienswijze. Maak tot slot het okr *Definitief* en overhandig het aan ouders*.*
- 2. Het invullen/ ophalen van de voorkeursscholen bij ouders/leerlingen kan a) via het ouderportaal of
- b) via het papieren aanmeldformulier
- a) Ouderinlog versturen: Vanaf februari kan er een ouderinlog naar de ouder(s)/verzorger(s) worden verstuurd.

Klik via het blauwe icoontje met de drie puntjes op 'ouderinlog versturen'. Ouders ontvangen een mail om een account aan te maken waarmee ze de meest recente versie van het okr kunnen inzien en de voorkeursscholen kunnen invullen. Als de ouderinlog is verstuurd, kleurt het bolletje achter de naam van de leerling in het ELK-overzicht blauw. Als ouders hun account hebben geactiveerd, kleurt dit bolletje groen. Door met de muis over het bolletje te bewegen wordt de status óók getoond.

b) Papieren aanmeldformulier: Het is vanaf februari ook mogelijk om het gepersonaliseerde aanmeldformulier per leerling uit ELK te trekken (mits het definitieve schooladvies is ingevoerd). Home> leerlingen. Klik via het blauwe icoontje op <aanmeldformulier downloaden>. Er wordt een gepersonaliseerd aanmeldformulier voor de leerling gegenereerd. Print deze en geef deze tijdig mee aan de ouders/ verzorgers. Zorg dat de PO-school het formulier z.s.m. ondertekend en volledig ingevuld terugkrijgt. Er dient vervolgens ook een handtekening en stempel van de basisschool op geplaatst te worden.

#### <span id="page-17-0"></span>**AANMELDEN**

Het aanmelden van een leerling kan door alle eindgebruikers (administratief medewerkers, leerkrachten, etc) gedaan worden. Op elk gewenst moment kan de aanmelding onderbroken worden, de gegevens blijven opgeslagen en een volgende keer opent het systeem waar de gebruiker was gebleven.

3. Home> leerlingen. Via het blauwe icoontje met drie puntjes klik op 'leerling aanmelden'. Let op:

a) Als ouders de voorkeursscholen via het ouderportaal hebben doorgegeven, is dit zichtbaar aan het bolletje achter de naam van de leerling in het ELK-overzicht. Deze kleurt dan groen.

- b)bij een aanmelding via het papieren aanmeldformulier kan dit pas als het definitieve (plaatsings)advies is ingevuld.
- 4. Het controlemenu leerlinggegevens wordt nu geopend. Controleer of alle gegevens kloppen, zo ja, klik op het vinkje. Het controlemenu contactgegevens wordt nu geopend. Controleer wederom of alle gegevens kloppen. Zo ja, klik op het vinkje en ga naar de volgende pagina.
- 5. Dit is het menu om de voorkeurslijst van de VO-scholen in te voeren.
	- a) Indien ouders via het ouderportaal de voorkeuren hebben doorgegeven

Staat alles al ingevuld. Alleen met toestemming van ouders kunnen wijzigingen aan de voorkeurslijst en voorrangen worden aangebracht. Via de knop vorige kan naar voorgaande pagina's worden genavigeerd om eventuele aanpassingen te doen. Als alles goed staat ingevuld, kan op de knop 'Aanmelding definitief maken' worden geklikt. De aanmelding is definitief en ligt bij de VO-school van eerste voorkeur. De aanmelding kan vanaf dan niet meer zelf worden teruggetrokken.

b) Als ouders gebruik hebben gemaakt van het papieren aanmeldformulier, pak het aanmeldformulier van de de leerling erbij en en - neem de voorkeurslijst over. Geef de school met de eerste voorkeur de eerste plek, de school met de tweede voorkeur de tweede plek, etc. totdat alle scholen ingevuld zijn. Vul tevens in of er wel of geen spraken is van voorrang. Ga door naar de volgende pagina

- Klik op de knop 'controle document printen'. Er wordt nu een kopie gemaakt van de ingevulde voorkeurslijst ter controle. Let op: Laat dit document controleren en tekenen door de ouders/ verzorgers. Vink dit aan als het is gebeurd en ga door naar de volgende pagina.

- Klik op de knop 'bewijs van aanmelding printen'. Er wordt nu een bewijs van de aanmelding gemaakt. Deze hoeft niet te worden getekend. Print dit document en geef het mee aan de ouders/ verzorgers.

 $000$ 

Vink het aan als dit is gebeurd en ga door naar de volgende pagina.

- Dit is het menu om de aanmelding definitief te maken. Upload het ondertekende aanmeldformulier en controledocument. Let op: de documenten dienen één voor één te worden geüpload. Klik hiervoor eerst op 'kies bestand', vervolgens kan het gewenste bestand worden geselecteerd waarna er op 'uploaden' kan worden geklikt. Vervolg met het volgende bestand. Als de twee bestanden zijn verwerkt, kan er op 'aanmelding definitief maken' geklikt worden. Let op: De aanmelding is hiermee definitief en ligt bij de VO-school van eerste voorkeur. De aanmelding kan vanaf dan niet meer zelf worden teruggetrokken.

## <span id="page-18-0"></span>LEERLINGEN NIET DOOR PO AANMELDEN VOOR VO

Het kan zijn dat een leerling niet via ELK door het PO wordt aangemeld voor het VO. Dit is het geval als:

- Een leerling doubleert in groep 8
- Een leerling naar een VO-school buiten de Zaanstreek gaat
- Een leerling naar Dynamica XL gaat (vso)
- Een leerling is uitgeschreven bij de PO-school

Bovenstaande situaties worden als volgt afgehandeld:

Ga via Home naar <Leerlingen.> Klik op het blauwe icoontje met de drie puntjes en klik op de optie <Reden niet plaatsen VO>. Selecteer de optie die van toepassing is en klik op opslaan.

a) In het geval dat een leerling doubleert. Kan de PO-school deze leerling volgend jaar weer invoeren.

b) In het geval dat een leerling naar een VO-school buiten de Zaanstreek gaat, moet de ouders/verzorgers de leerling aanmelden volgens de vastgestelde procedures in die regio.

c) In het geval dat een leerling naar Dynamica XL gaat, moet de ouders/verzorgers de leerling rechtstreeks aanmelden volgens de procedures van de VSO-school.

d) In het geval dat een leerling is uitgeschreven bij een PO school en is ingeschreven op een ander PO-school zal (afhankelijk van in welke regio de nieuwe PO-school ligt) de aanmelding al dan niet vanaf die nieuwe/andere school verlopen.

Daarnaast is er nog de groep leerlingen van buiten de Zaanstreek die naar een VO-school in de Zaanstreek gaan. Ouders/verzorgers moeten de leerling zelf melden bij de VO-school van eerste voorkeur. Daar ontvangen zij een papieren aanmeldformulier, dat gelijk is aan het digitale gepersonaliseerde formulier wat de PO-school uit ELK haalt. Deze moeten zij volledig invullen, ondertekenen en inleveren bij de VO-school van eerste voorkeur. De VO-school van eerste voorkeur neemt de aanmelding in behandeling en verwerkt deze in ELK.

## <span id="page-18-1"></span>AANMELDING TERUGTREKKEN

Als het POof ouders de aanmelding wil terugtrekken, kunnen zij hiervoor contact opnemen met de VO-school van aanmelding.

*Omwille van de zorgvuldigheid is het van belang dat de ouders de terugtrekking schriftelijk hebben bevestigd bijvoorbeeld per e-mail. Deze actie kan alleen worden uitgevoerd binnen de aanmeldtermijn (zie tijdpad)*

De VO-school kan de aanmelding in ELK terugtrekken, waarna ouders weer de mogelijkheid hebben om met behulp van de link die zij reeds in bezit hebben opnieuw de schoolvoorkeuren door te geven. Het PO heeft daarna weer de mogelijkheid om de leerling opnieuw aan te melden, mits dit gebeurt in de aanmeldtermijn. Het okr kan hiermee niet worden bewerkt.

#### <span id="page-19-0"></span>OKR BEWERKEN NA AANMELDING

Als het PO na de aanmelding een aanvulling wil geven op het okr, kunnen zij ten alle tijden losse bijlagen aan het okr toevoegen. Mocht het PO iets willen wijzigen aan het okr, kunnen zij hiervoor contact opnemen met de VO-school waar de aanmelding ligt. De VO-school kan het OKR weer vrijgeven door op <Aanvulling vragen> te klikken. Hiermee geven zij het okr weer terug aan de PO-school. Het advies kan niet worden aangepast en de aanmelding bij de VO-school blijft staan. Door het OKR weer op definitief te zetten, wordt het bestand terug gestuurd naar de VO-school.

#### <span id="page-19-1"></span>ADVIES AANPASSEN NA AANMELDING

Als het PO na de aanmelding het (plaatsings)advies wil aanpassen, kunnen zij hiervoor contact opnemen met de bestuursbeheerder van hun schoolbestuur (zie bijlage 2: Overzicht contactpersonen per bestuur). Zij kunnen, afhankelijk van de situatie, het (plaatsings(advies) aanpassen of de vraag doorzetten naar de functioneel beheerder. De aanmelding moet na aanpassing van het advies opnieuw gedaan worden.

## <span id="page-19-2"></span>VRAGEN EN ONDUIDELIJKHEDEN

Bij vragen en onduidelijkheden kan er contact worden opgenomen met de locatiebeheerder. Als deze het probleem niet kan oplossen, dan kan hij/zij de bestuursbeheerder raadplegen.

Komt ook de bestuursbeheerder er niet uit, dan kan deze de functioneel beheerder benaderen voor hulp.

Heeft u tips/suggesties om deze handleiding en/of de informatie over ELK te verbeteren, dan horen wij dat graag! Dit kan door een mail te sturen naar [info@povo-zaanstreek.nl.](mailto:info@povo-zaanstreek.nl) 

# <span id="page-20-0"></span>BIJLAGE 1: OVERZICHT SYMBOLEN IN ELK

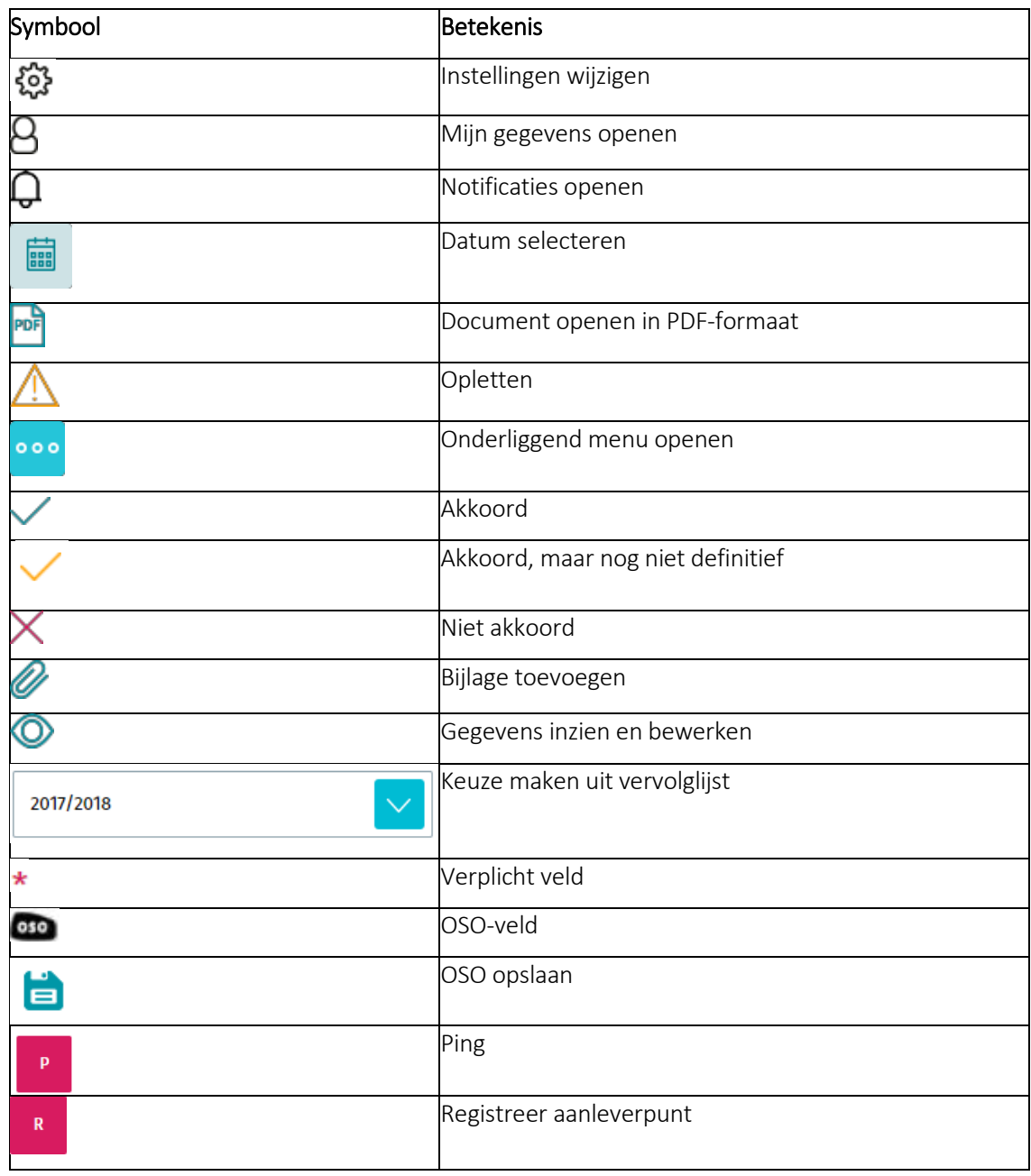

# <span id="page-21-0"></span>BIJLAGE 2: OVERZICHT VAN CONTACTPERSONEN PER BESTUUR

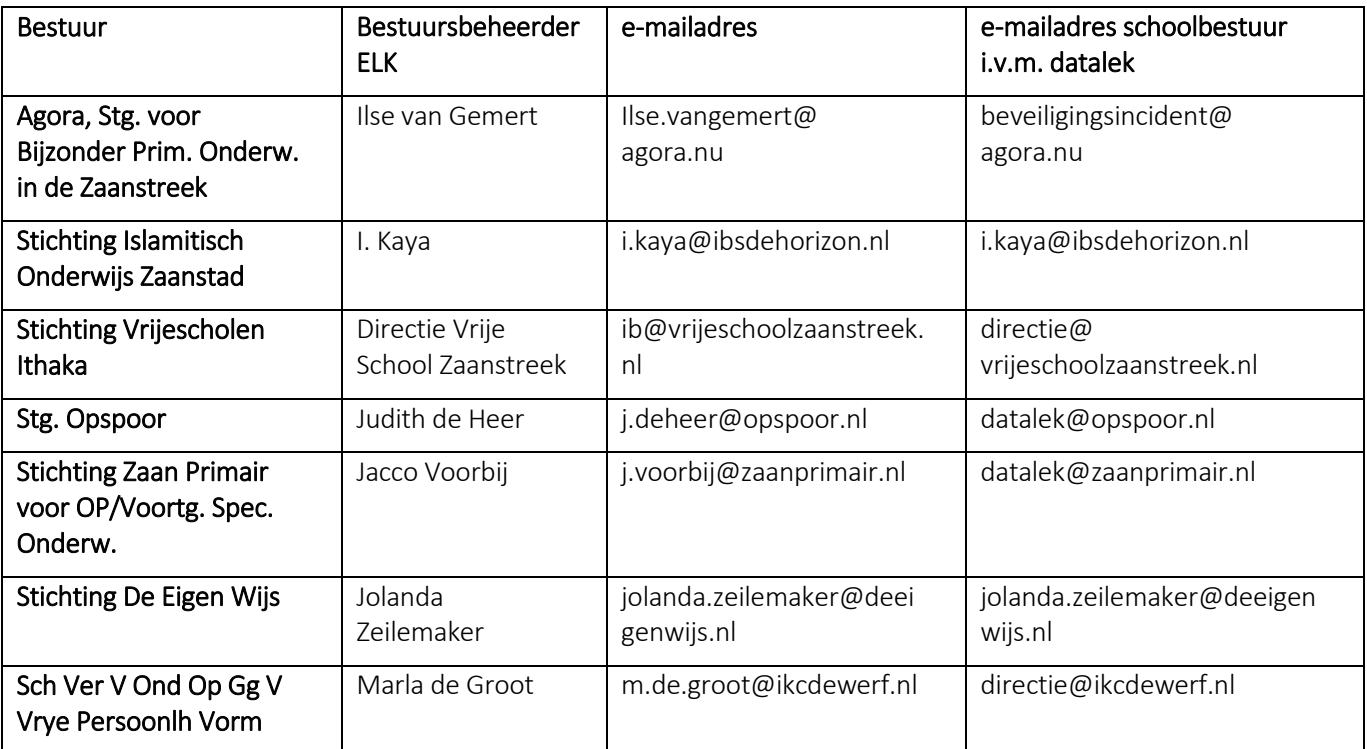